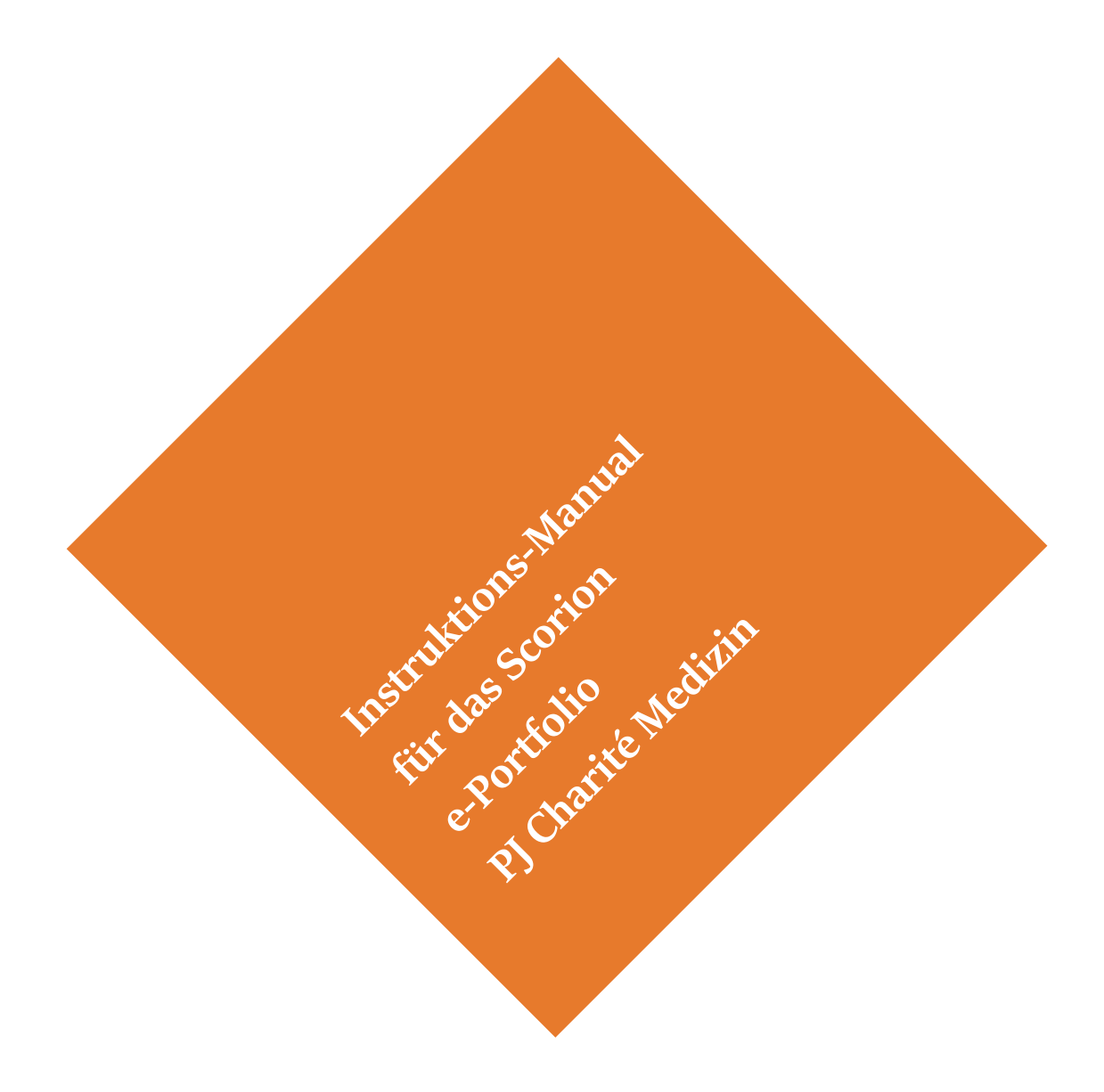

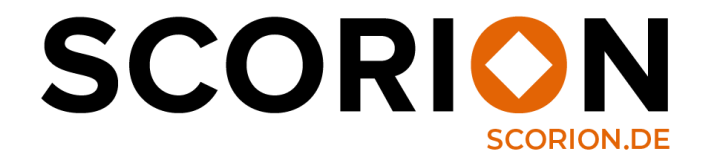

## **Instruktions-Manual Übersicht**

- **1. Login**
- **2. Welche Inhalte sind wo zu finden?**
- **3.** Menüpunkt "Formulare"
- **4. Formulare**
	- **1. Formulare ausfüllen**
	- **2. Formulare versenden**
	- **3. Formulare versenden: Reviewer\*in löschen**
	- **4. Formulare ansehen**
- **5.** Menüpunkt, Dashboard"
- **6.** Menüpunkt "Dateien"
- **7. Links zum Teilen des Portfolios oder der Formulare versenden**
	- **1. Portfolio teilen**
	- **2. Formulare teilen**

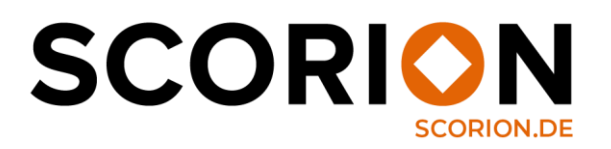

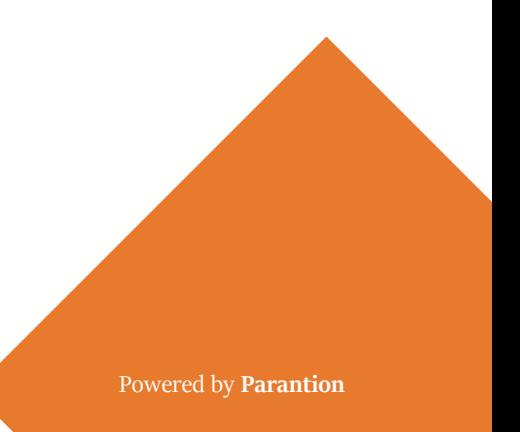

# **1. Login**

**Wenn Sie eine Charité-Mailadresse haben**, besuchen Sie die Website **(oberer QR-Code)**:

*https://apps.parantion.nl/scorionx/#/login/portal?name=charitemedizin* und loggen sich mit Ihren bekannten Charité-Zugangsdaten ein.

**Wenn Sie keine Charité-Mailadresse haben (unterer QR-Code)**, melden Sie sich über *https://apps.parantion.nl/scorionx/*  mit charitemedizin plus Ihrer der Charité bekannten Mailadresse als Benutzernamen an, z.B. charitemedizin\_max.musterman@scorion.de. Klicken Sie beim erstmaligen Einloggen auf den Knopf "Passwort vergessen", um Ihr Passwort zu erstellen.

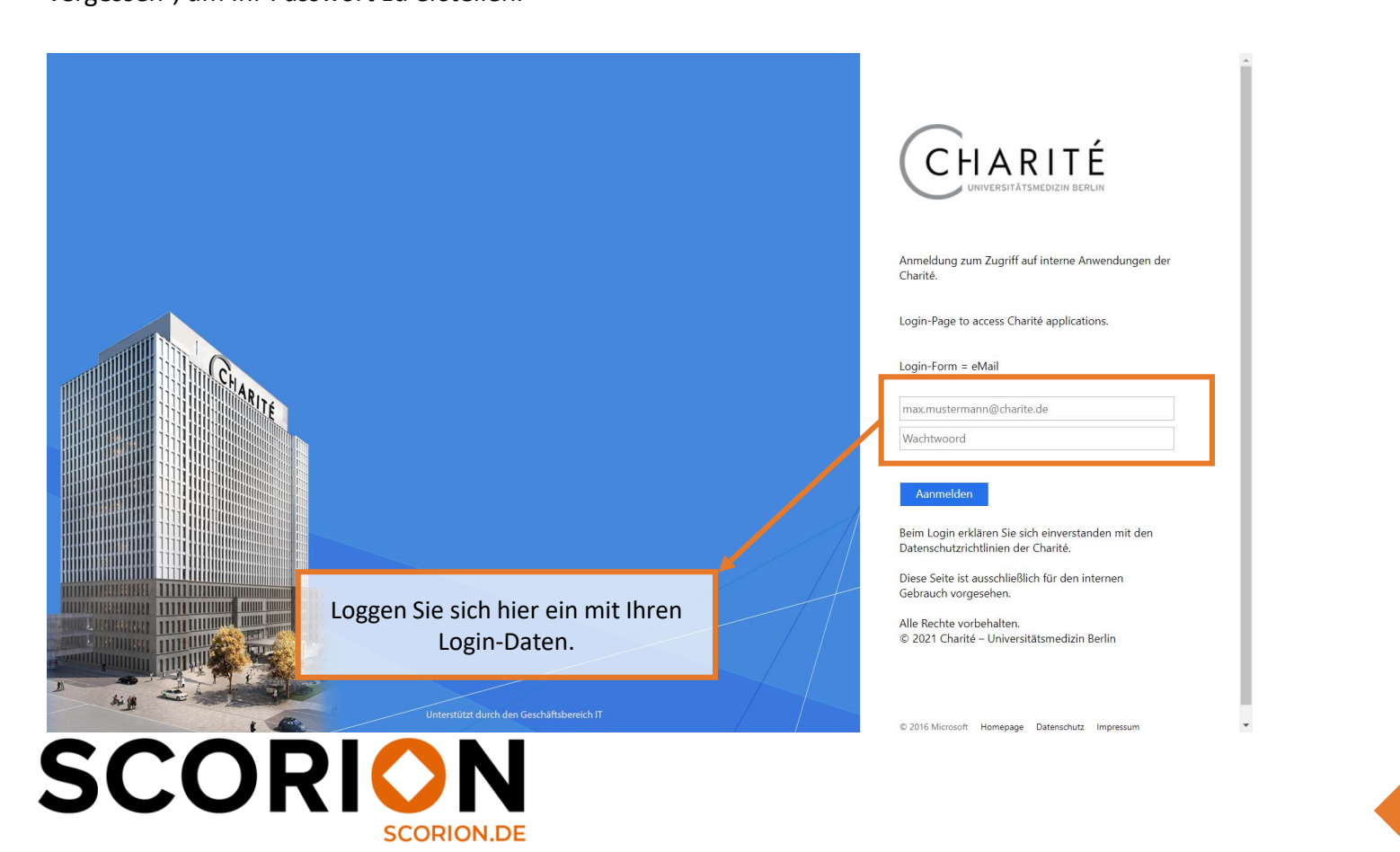

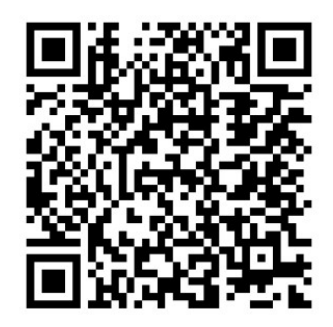

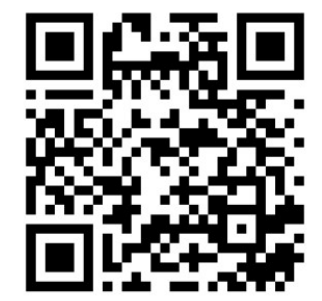

## **2. Welche Inhalte sind wo zu finden?**

Das Menü auf der linken Seite besteht aus Formularen, Dashboards und Dateien. Der Menüpunkt "Formulare" enthält die verschiedenen Formulare, auf die Sie Zugriff haben. Der Menüpunkt "Dashboard" enthält die verschiedenen Dashboards, mit denen Sie Ihren Fortschritt einsehen können. Mithilfe der "Dateien" können Sie Dokumente einsehen, die für Sie bereitgestellt wurden und eigene Dokumente hochladen und speichern. Oben rechts finden Sie die Schaltfläche zum Abmelden und zum Freigeben Ihres Portfolios oder einzelner Formulare für andere.

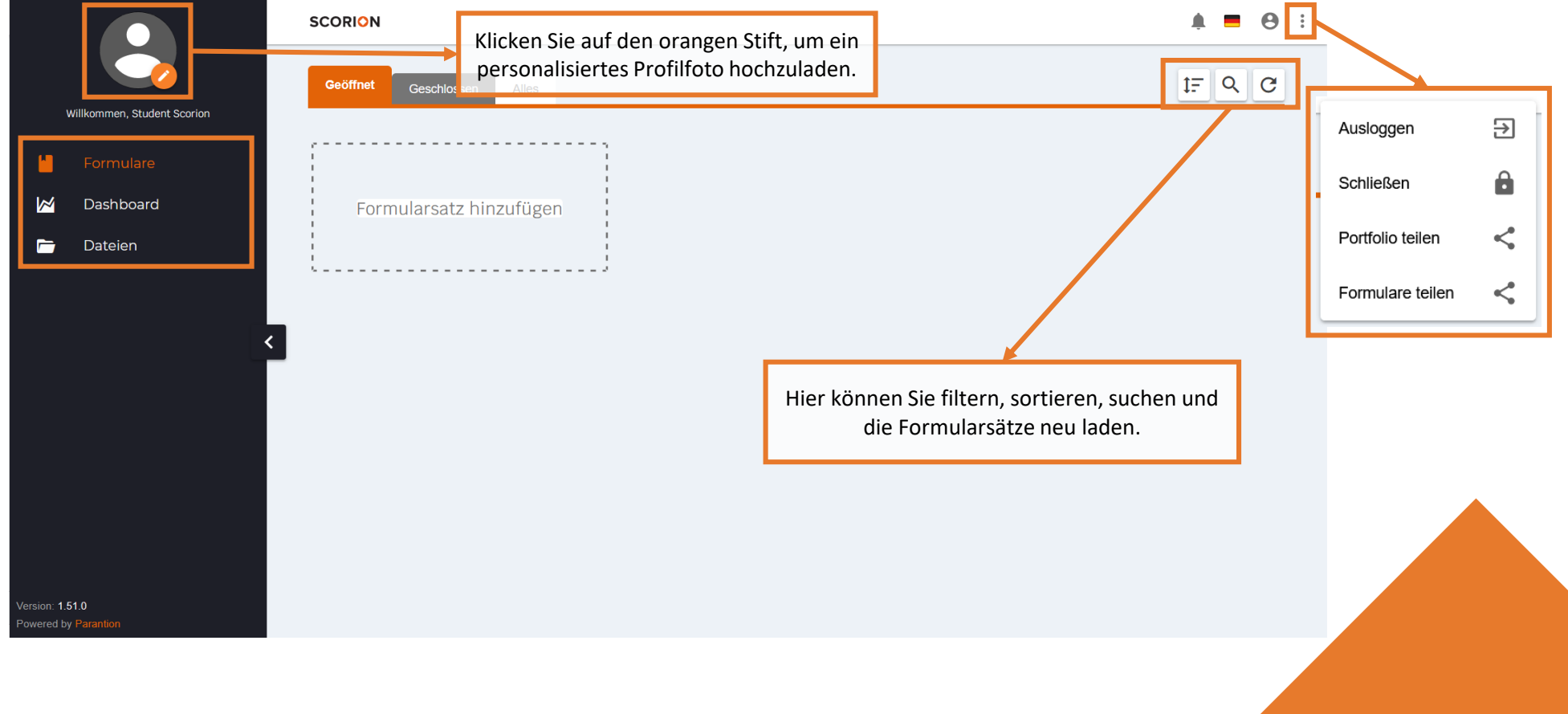

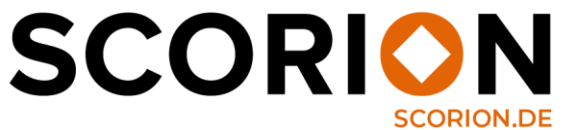

## **3. Menüpunkt "Formulare"**

Klicken Sie im mittleren Bildschirm auf das Pluszeichen, um einen Formularsatz einzufügen. Ein Pop-up-Fenster wird geöffnet. Wählen Sie den entsprechenden Formularsatz aus und klicken Sie dann auf "Hinzufügen". Nachdem Sie einen Formularsatz ausgewählt haben, müssen Sie einige zusätzliche Informationen eingeben. Nachdem der Formularsatz hinzugefügt wurde, können Sie auf den Formularsatz klicken, um auf die darin enthaltenen Formulare zuzugreifen.

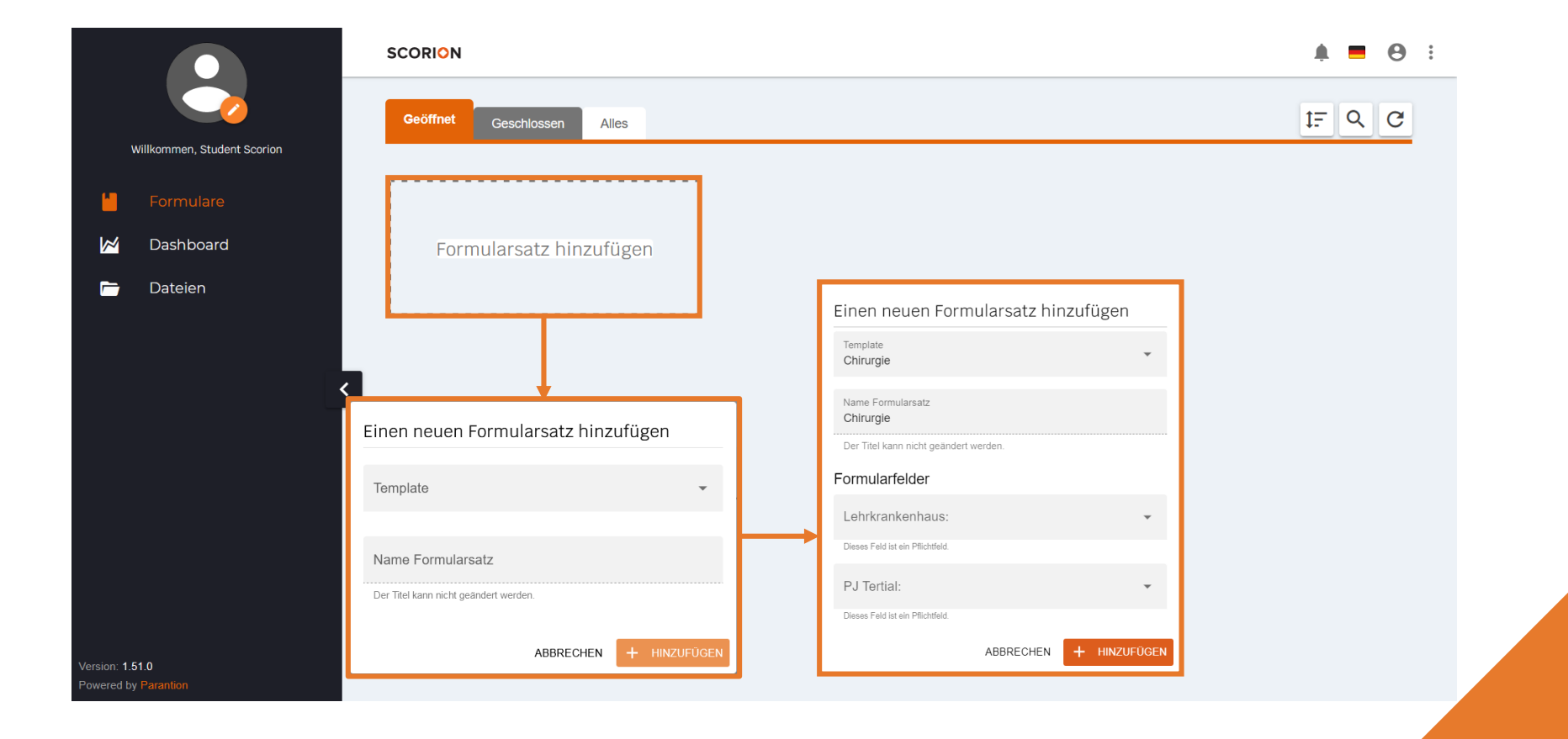

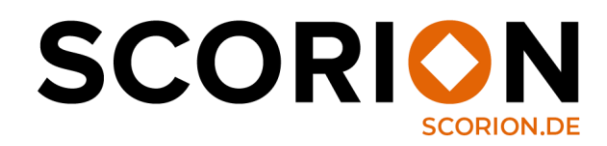

#### **4. Formulare**

Jeder Formularsatz enthält standardmäßig eingefügte Formulare. Es ist auch möglich, zusätzliche Formulare hinzuzufügen.

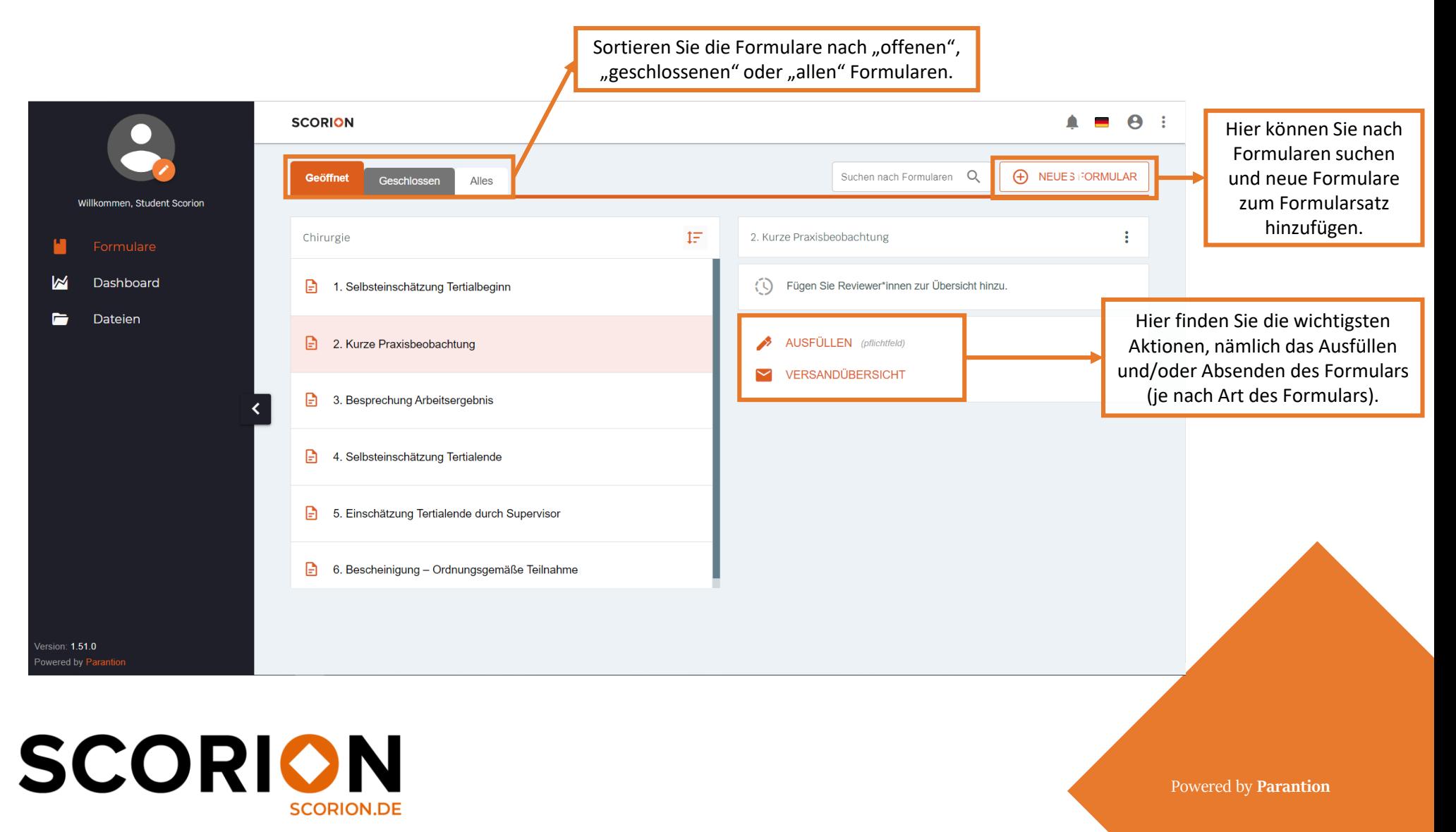

#### **4.1 Formulare ausfüllen**

Klicken Sie auf "Ausfüllen", um das Formular auszufüllen. Das Formular wird in einer neuen Registerkarte geöffnet. Hier können Sie das Formular ausfüllen und (zwischendurch) speichern. Wenn Sie mit dem Ausfüllen des Formulars fertig sind, können Sie auf "Speichern und Schließen" klicken. Hinweis: Nicht alle Formulare müssen zwangsläufig versendet werden.

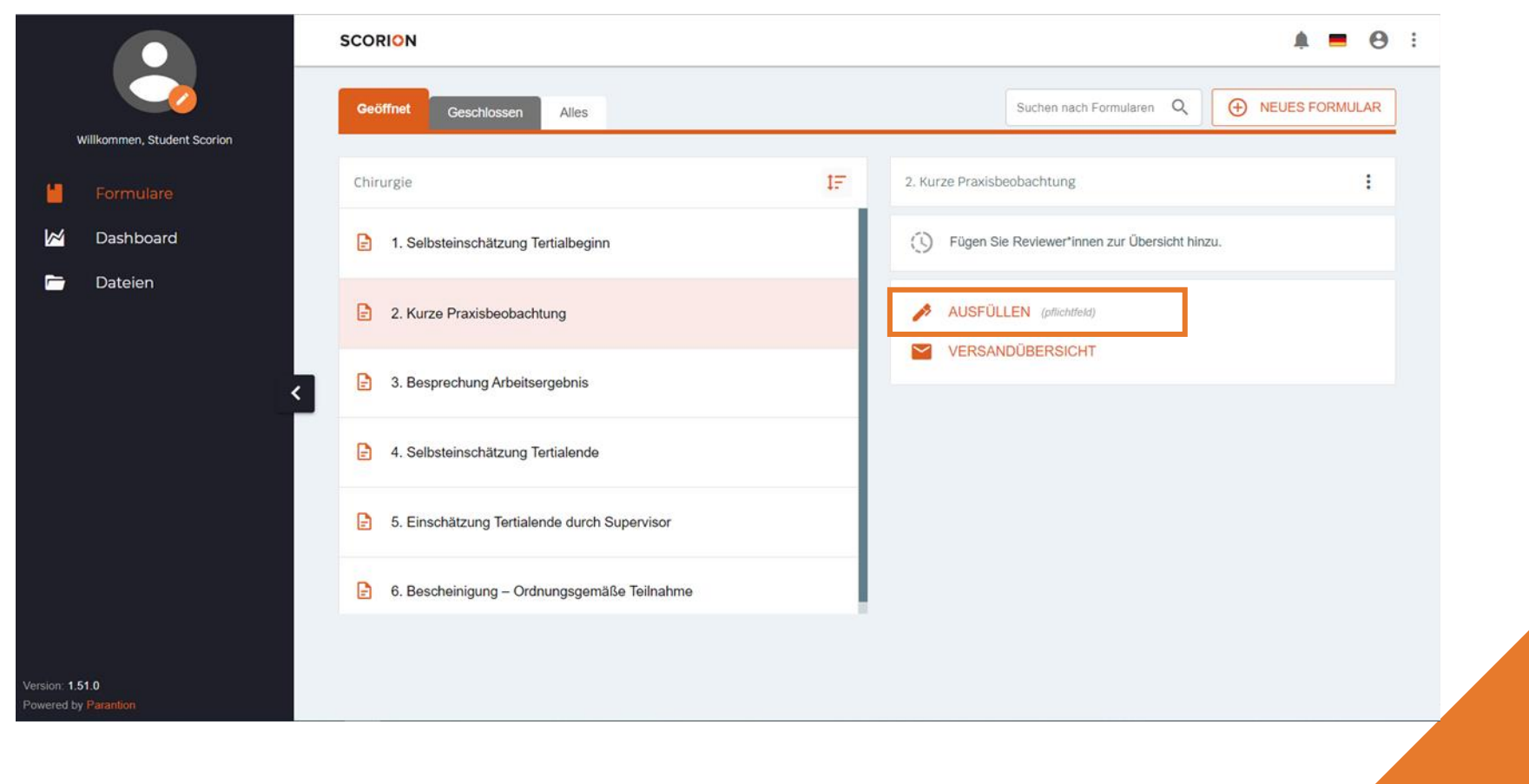

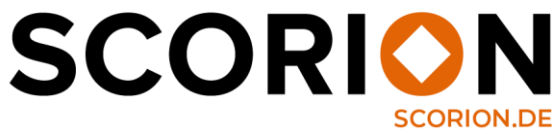

#### **4.2 Formulare versenden**

Über die Schaltfläche "Versandübersicht" können Sie eine Einladung oder Erinnerung an den oder die Feedbackgeber:in senden. Fügen Sie die E-Mail-Adresse hinzu (bestätigen Sie mit Enter) oder wählen Sie Ihren oder Ihre Reviewer:in aus der Liste und klicken Sie auf "Versandbildschirm". Nun können Sie den Text der vorgeschriebenen E-Mail lesen. Die orangefarbenen Felder werden vom System beim Senden automatisch ausgefüllt. Klicken Sie auf "Einladungen versenden", um das Formular an den oder die Reviewer:in zu senden.

Wenn ein oder eine Reviewer:in das Formular nicht ausfüllt, können Sie den Versandbildschirm nutzen, um die entsprechende Person daran zu erinnern, das Formular auszufüllen. Klicken Sie dazu oben auf "Versandübersicht" und dann auch "Erinnern".

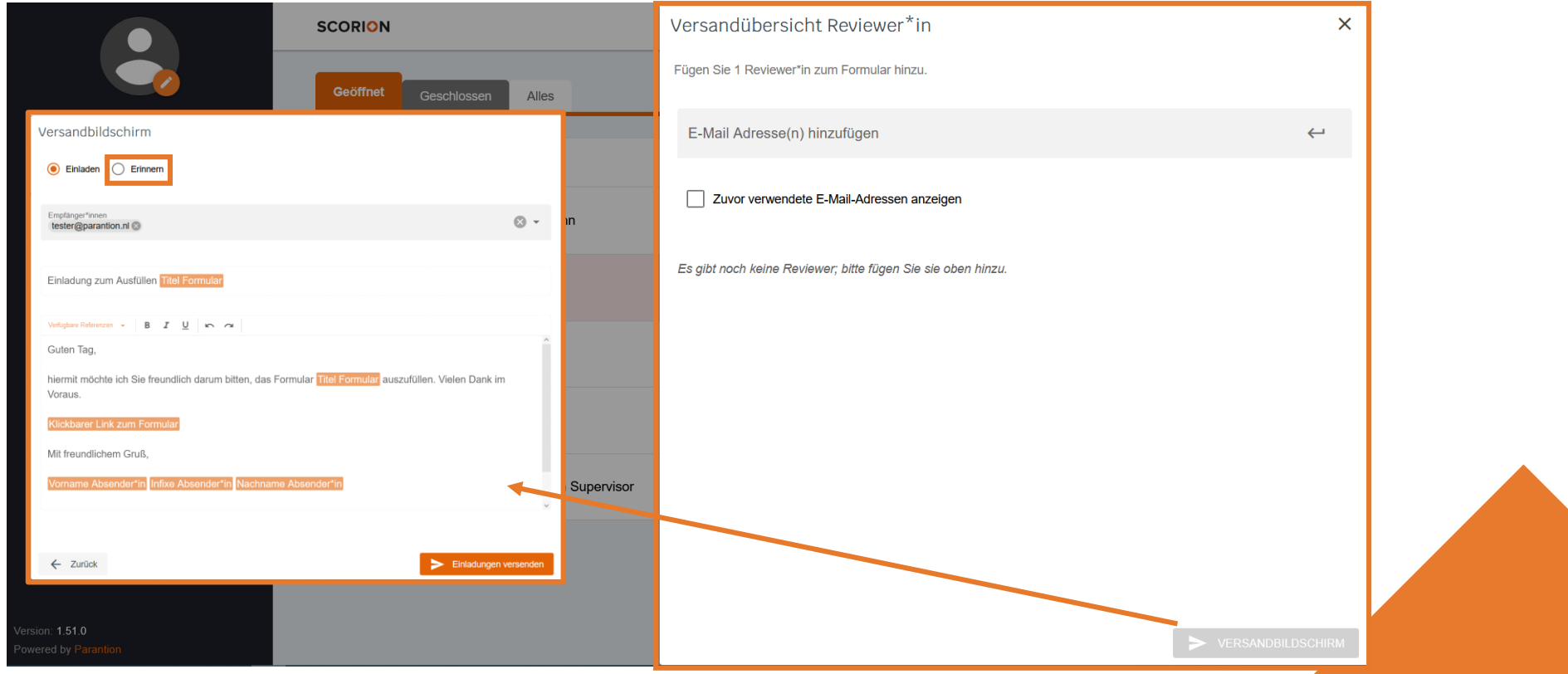

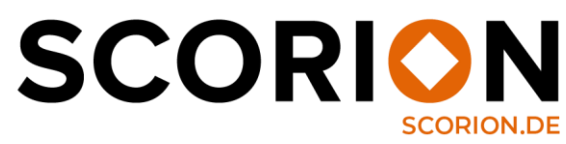

#### **4.3 Formulare versenden: Reviewer:in löschen**

Sie können eine oder einen Reviewer:in löschen, indem Sie auf den Papierkorb in der Versandübersicht klicken. Im Anschluss daran, können Sie wieder eine neue E-Mail Adresse hinzufügen.

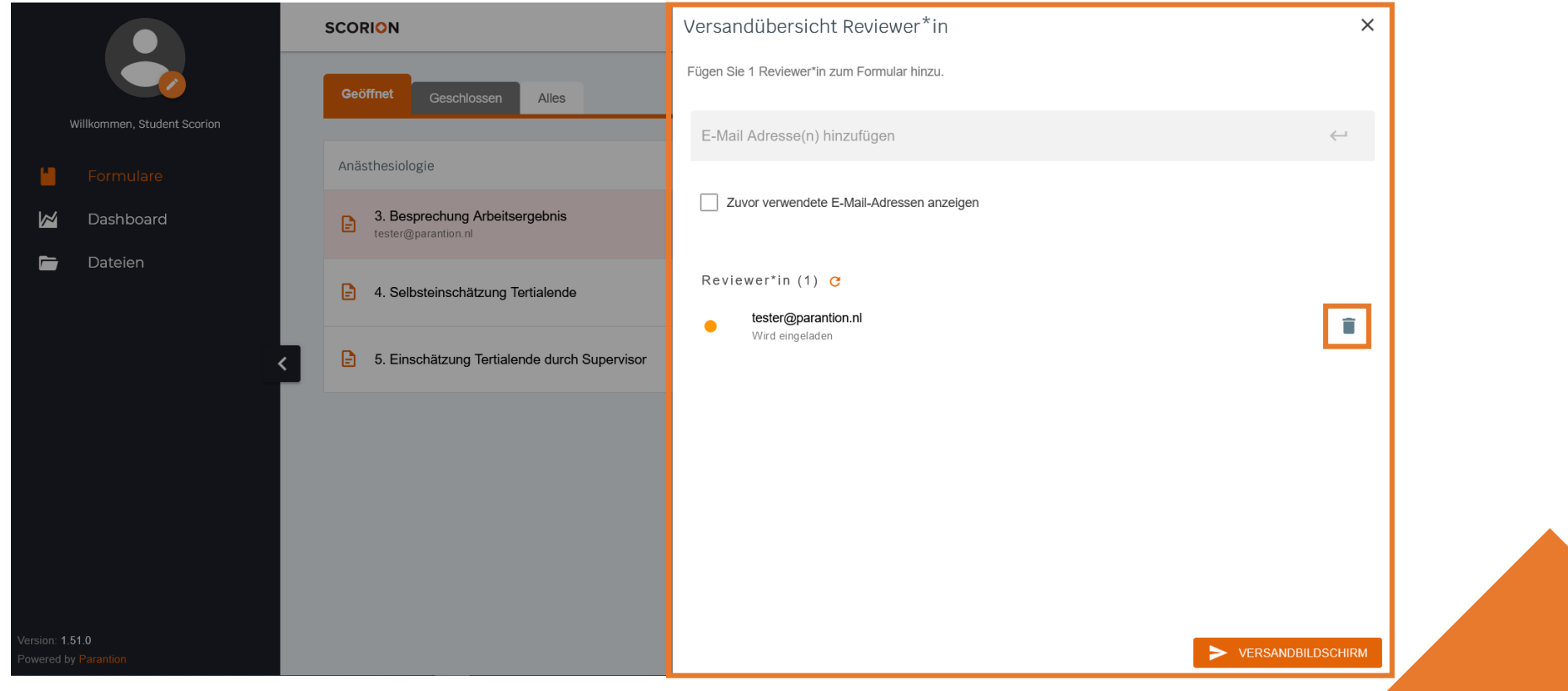

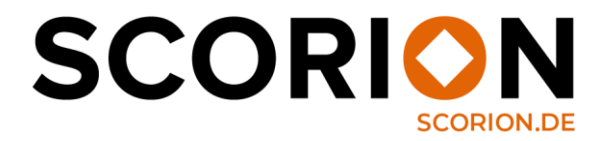

### **4.4 Formulare ansehen**

Wenn das Formular von dem oder der Reviewer:in validiert wurde, erhalten Sie eine E-Mail-Benachrichtigung. Unter der Registerkarte "Geschlossen" finden Sie das validierte Formular. Sie können das geschlossene Formular ansehen, indem Sie auf "Formular ansehen" klicken.

Es besteht auch die Möglichkeit, eine PDF-Datei des ausgefüllten Formulars zu erstellen. Klicken Sie dazu auf die drei Punkte und dann auf "PDF-Datei erstellen".

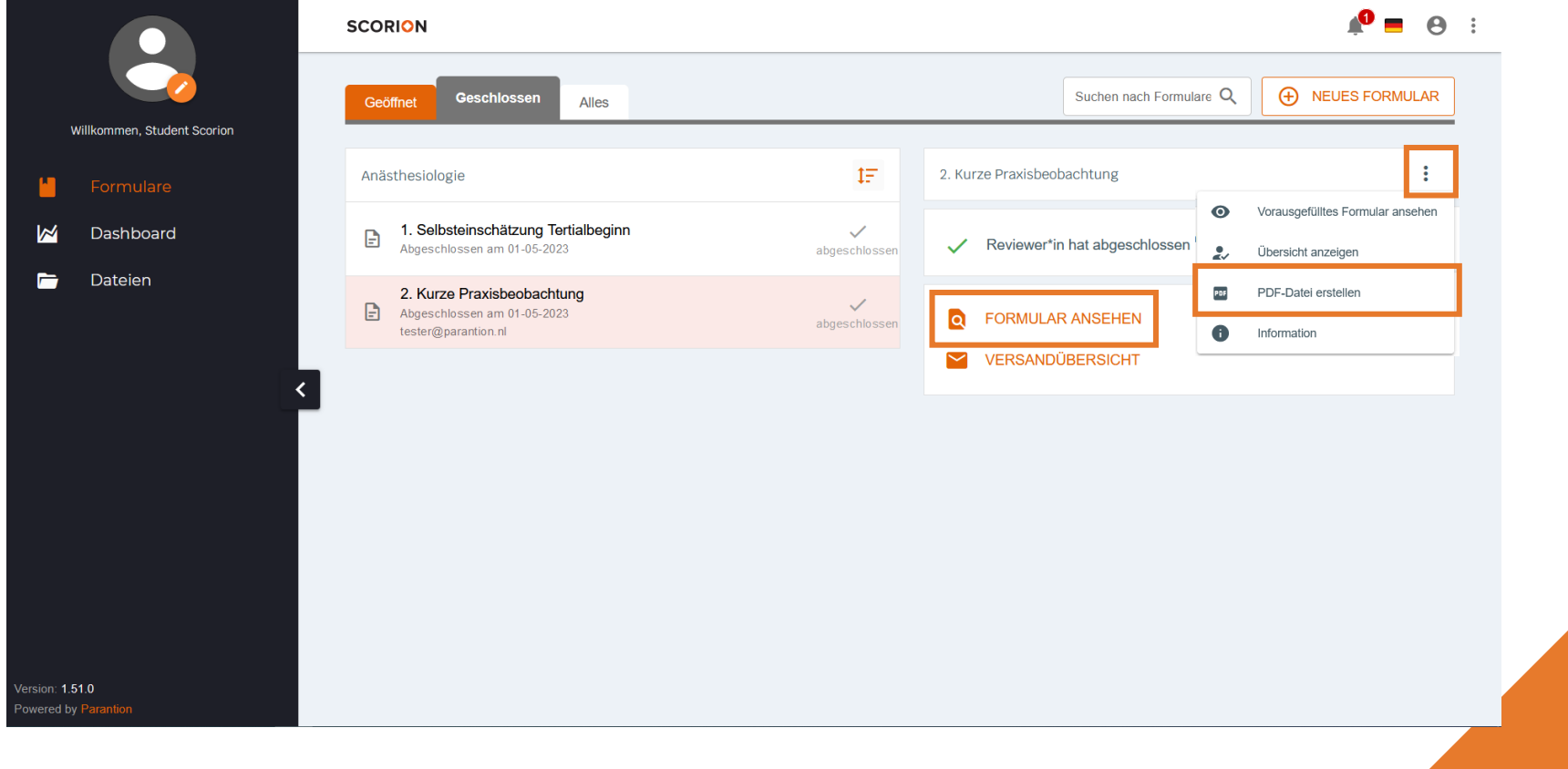

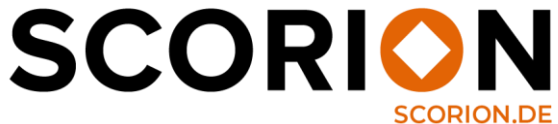

## **5. Menüpunkt "Dashboard"**

Wenn Sie im Menü auf der linken Seite auf "Dashboard" klicken, sehen Sie eine Übersicht Ihrer Dashboards. Diese Dashboards füllen sich automatisch mit den Daten aus ausgefüllten Formularen, sodass Sie Ihren Fortschritt jederzeit einsehen können. Das Dashboard wird in einer neuen Registerkarte geöffnet, nachdem Sie es angeklickt haben.

Hinweis: Sie können immer nur ein Dashboard gleichzeitig öffnen.

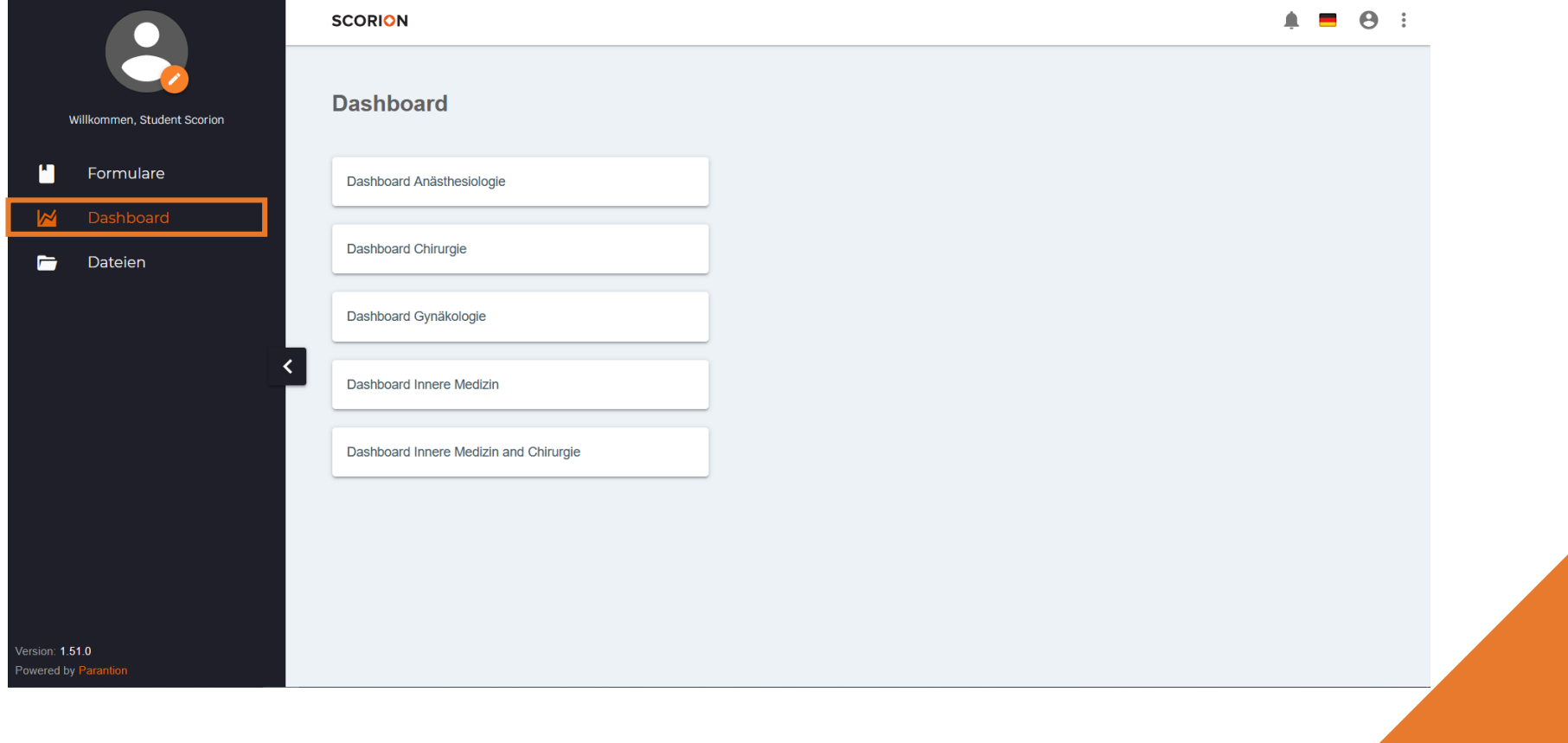

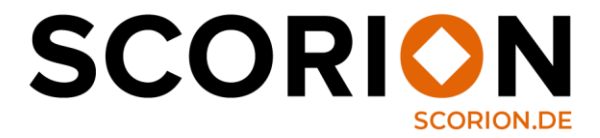

## **6. Menüpunkt "Dateien"**

Unter dem Menüpunkt "Dateien" können Sie Dokumente hochladen und einsehen. Im Ordner "meine freigegebenen Ordner" finden Sie Dateien mit Informationen zum Thema Scorion und EPAs. Wenn Sie eine Datei hinzufügen möchten, klicken Sie zuerst auf einen Ordner und dann auf "Hochladen".

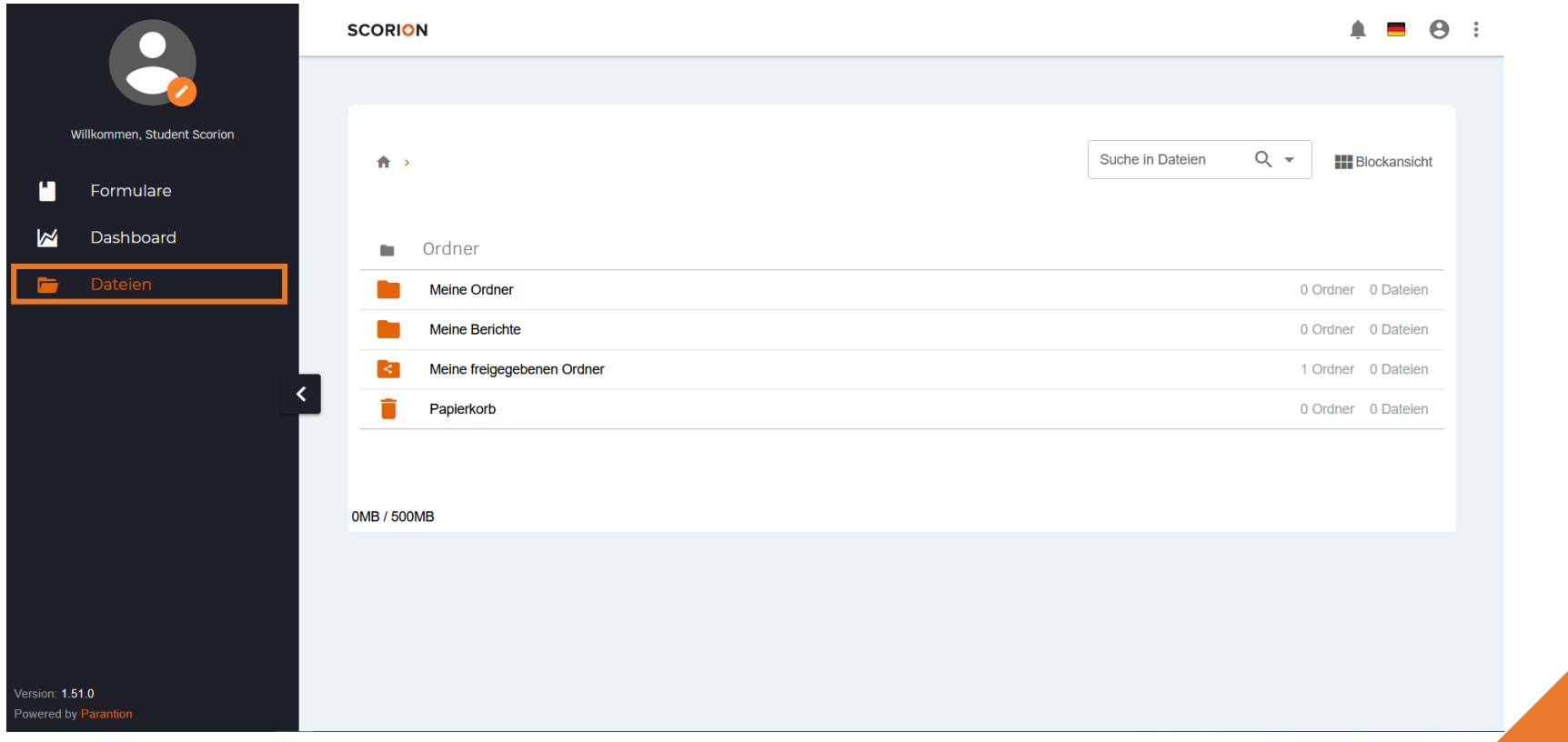

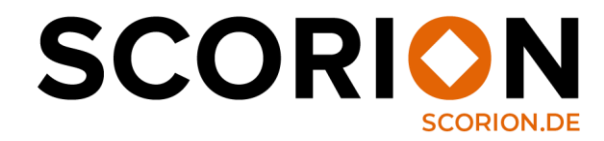

## **7. Links zum Teilen des Portfolios oder der Formulare versenden**

Klicken Sie auf die drei Punkte in der rechten oberen Ecke und dann auf "Portfolio teilen" oder "Formulare teilen", um Links zum Teilen des Portfolios oder Ihrer Formulare zu versenden. Dadurch wird ein Popup-Fenster geöffnet. Hier können Sie Links bearbeiten und neue für das gesamte E-Portfolio oder nur für (bestimmte) Formulare hinzufügen.

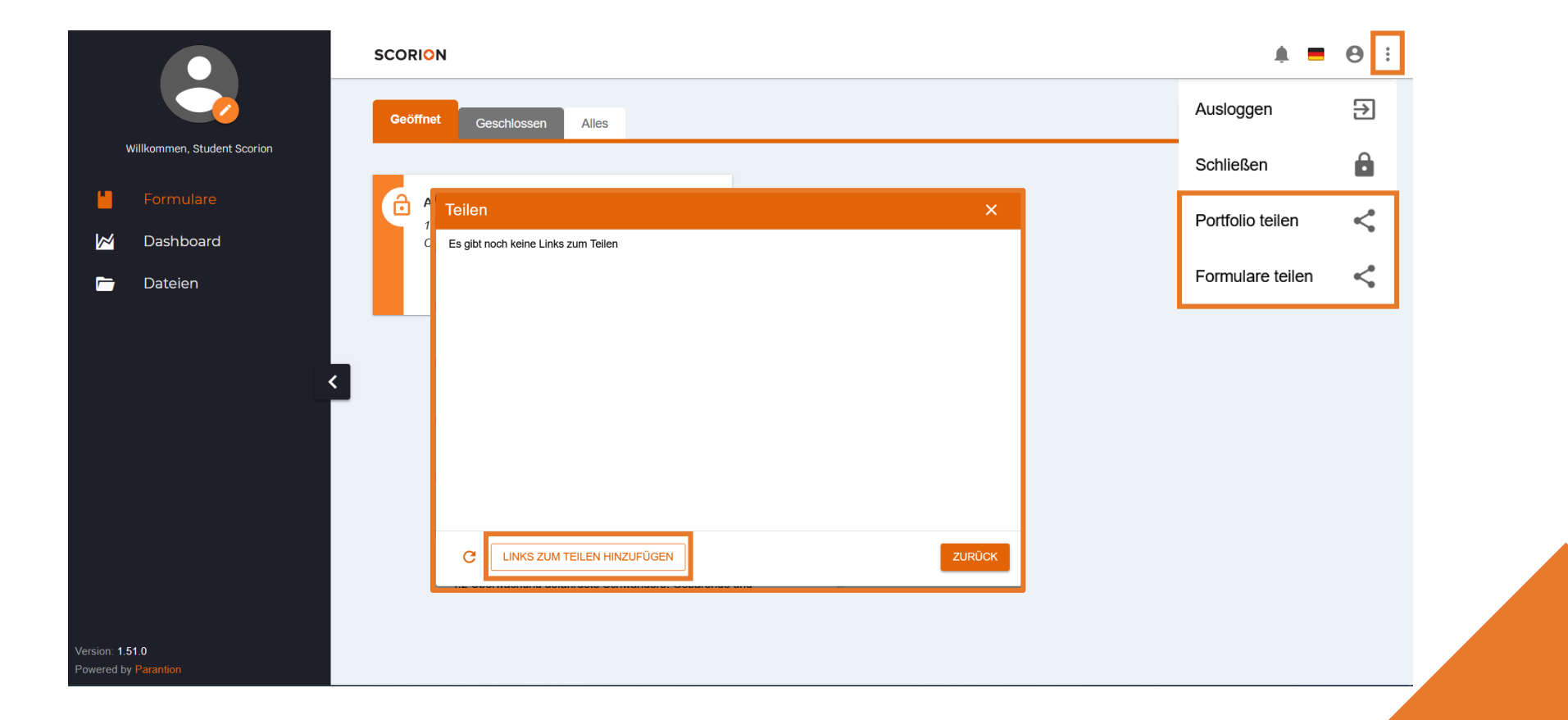

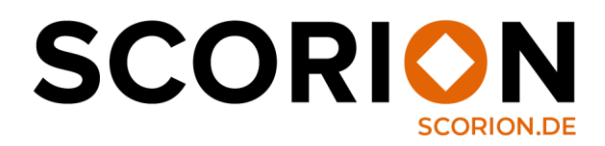

#### **7.1 Links zum Teilen versenden – Portfolio teilen**

Klicken Sie auf die drei Punkte in der rechten oberen Ecke und dann auf "Portfolio teilen", um Links zu versenden.

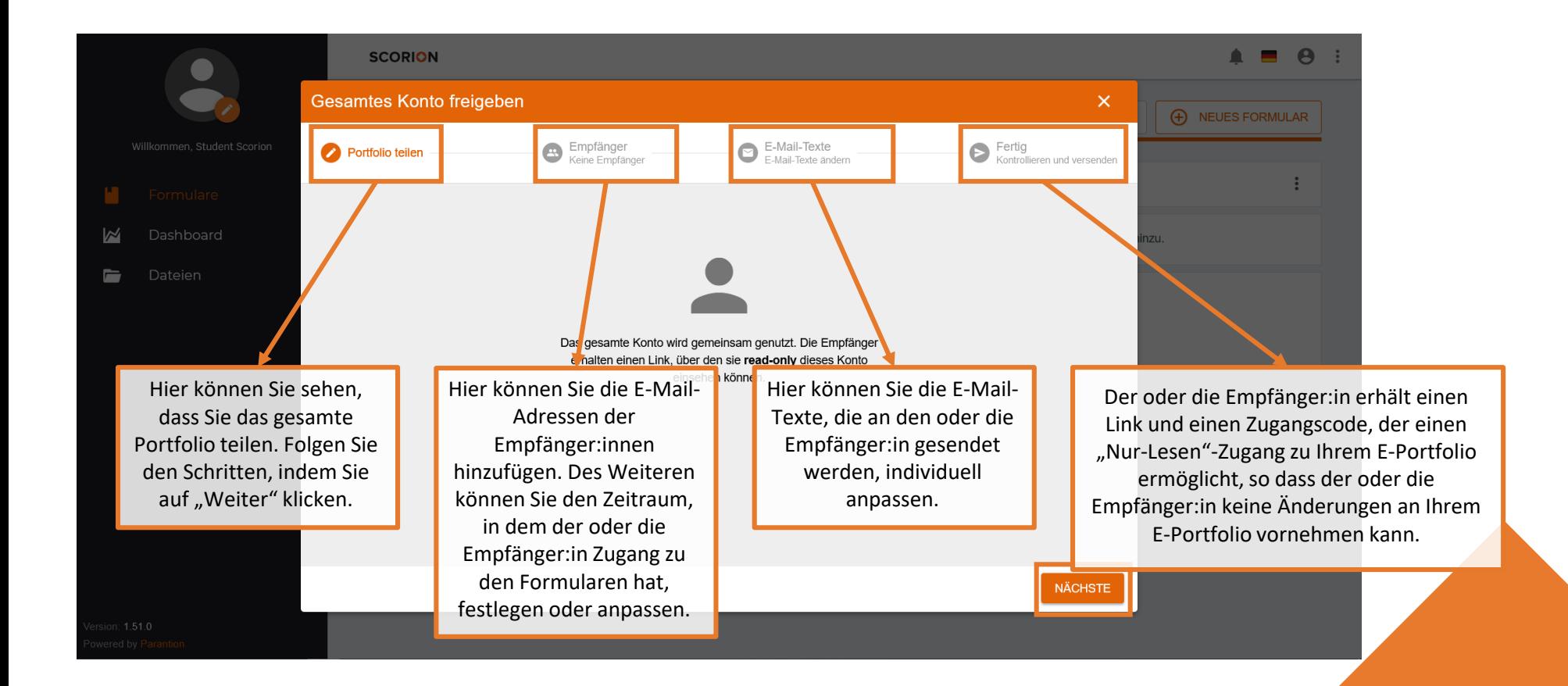

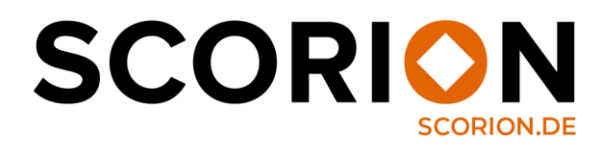

#### **7.2 Links zum Teilen versenden – Formulare teilen**

Klicken Sie auf die drei Punkte in der rechten oberen Ecke und dann auf "Formulare teilen", um Teil-Links zu versenden.

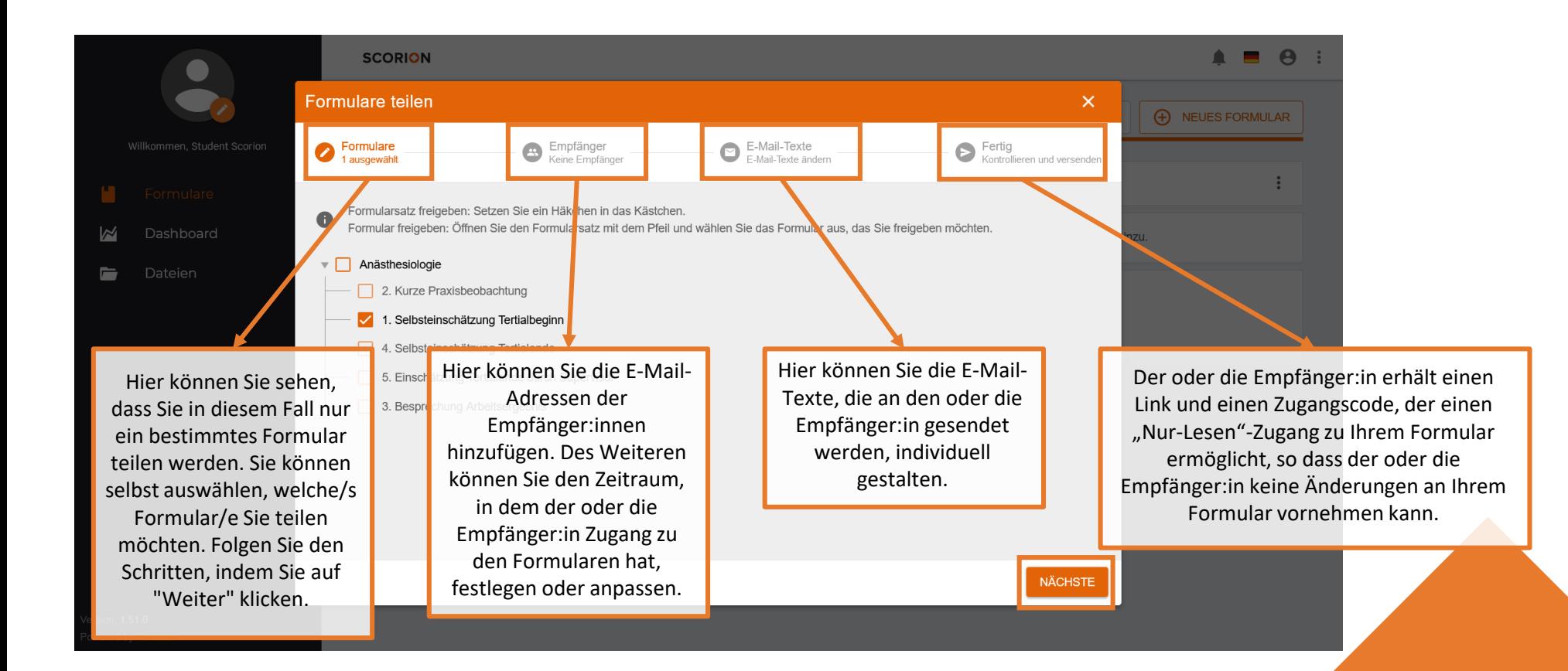

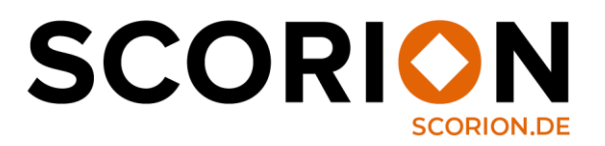

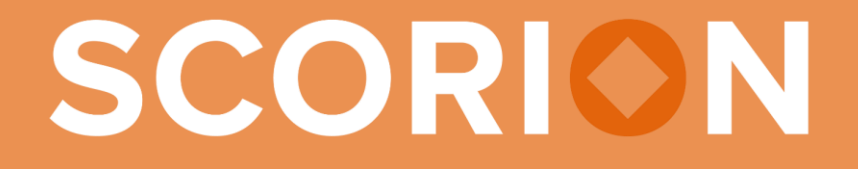